## **Large Inventory**

Last Modified on 03/06/2024 5:39 pm

Use this section to track vehicles and other large purchases for tax purposes

## To manage all **Large Inventory**:

- 1. From the menu to the left click **Accounting**, then **Expenses**.
- 2. The **Expenses** screen opens.
- 3. Click the Large Inventory tab towards the top right of the page.
- 4. The Large Inventory screen opens.
- 5. From here you can search or filter through your current list of Large Inventory items.
  - Search: Start entering in any data found on the invoice(s) you're looking for to automatically filter the search results.
  - Filters:
    - Date or Date Range the item was added
    - Item: A drop down of all added items
    - Purchase Price: The amount the item was purchased for
  - Export: Export data to an Excel or CSV File. Only the data currently being populated based on the selected filters and columns will be exported

## **Add Large Inventory Item**

- 1. From the menu to the left click **Accounting**, then **Expenses**.
- 2. The **Expenses** screen opens.
- 3. Click the Large Inventory tab towards the top right of the page.
- 4. The Large Inventory screen opens.
- 5. Click + Add Large Inventory in the top right corner.
- 6. Select the type of Large Inventory the new item is.

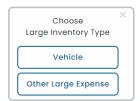

 If you select Vehicle, complete the fields in the Add Vehicle screen. If you selected Other Large Expense, skip to Step 9.

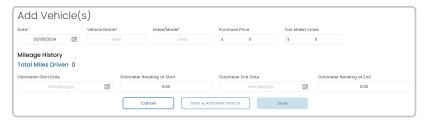

- o Date: Date you purchased the vehicle.
- Vehicle Name: Nickname to identify vehicle.
- o Make/Model: What kind of vehicle is it.
- Purchase Price: The price you purchased the vehicle for.
- o Fair Market Value: The price the market would value the vehicle at.
- Mileage History:
  - Odometer Start Date: The date you start driving the vehicle for work.
  - Odometer Reading at Start:: The odometer reading when you start driving vehicle for work.
  - Odometer End Date: The date you stop driving the vehicle for work.
  - Odometer Reading at End: The odometer reading when you stop driving the vehicle for work.
- 8. Click Save and return to the Expenses screen, or click Save & Add New Vehicle to save this vehicle and add another one.
- 9. If you select Other Large Expense, complete the fields in the Add Large Expense screen.

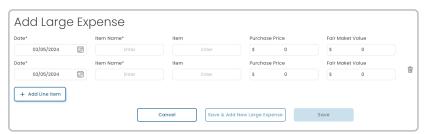

- o Date: Date item was purchased.
- Item Name: Nickname to easily identify item.
- o Item: What type of item is it.
- o Purchase Price: Price item was purchased at.
- o Fair Market Value: The price the market would value the item at.
- 10. If you have more than one Large Inventory item to enter, click + Add Line Item to add multiple items at one time.
- 11. Click Save and return to the Expenses screen, or click Save & Add New Large Expense to save this vehicle and add another one.